**Referência de Implantação e Administração do ZENworks Virtual Appliance**

## **Novell**. **ZENworks**. 11

**11** 5 de janeiro de 2011

**www.novell.com**

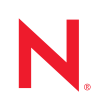

#### **Informações legais**

A Novell, Inc. não faz representações ou garantias com relação ao conteúdo ou uso desta documentação e, particularmente, não se responsabiliza por quaisquer garantias expressas ou implícitas de comerciabilidade ou adequação a qualquer finalidade específica. Além disso, a Novell, Inc. reserva-se o direito de revisar esta publicação e fazer mudanças em seu conteúdo, a qualquer momento, sem a obrigação de notificar qualquer pessoa ou entidade de tais revisões ou mudanças.

Ainda, a Novell, Inc. não faz declarações nem garantias com relação a qualquer software e, particularmente, não se responsabiliza por quaisquer garantias expressas ou implícitas de adequação comercial ou adequação a qualquer finalidade específica. Por fim, a Novell, Inc. reserva-se o direito de fazer mudanças em qualquer uma ou todas as partes do software da Novell, a qualquer momento, sem a obrigação de notificar qualquer pessoa ou entidade de tais mudanças.

Quaisquer informações técnicas ou sobre produtos fornecidas de segundo os termos do presente Contrato estão sujeitas aos controles de exportação dos EUA e às leis comerciais de outros países. Você concorda em atender a todos os regulamentos de controle de exportação e obter qualquer licença ou classificação necessária para exportar, reexportar ou importar produtos. Você concorda em não exportar ou reexportar para entidades nas listas de exclusão de exportação dos Estados Unidos atuais ou para países terroristas ou com embargo conforme especificado nas leis de exportação dos Estados Unidos. Você concorda em não usar produtos para fins proibidos relacionados a armas nucleares, biológicas e químicas ou mísseis. Veja a [página da Web Novell International Trade Services](http://www.novell.com/info/exports/) (http:// www.novell.com/info/exports/) para obter mais informações sobre exportação do software da Novell. A Novell não assume nenhuma responsabilidade por sua falha em obter quaisquer aprovações de exportação necessárias.

Copyright © 2007 - 2011 Novell, Inc. Todos os direitos reservados. Nenhuma parte desta publicação poderá ser reproduzida, fotocopiada, armazenada em um sistema de recuperação ou transmitida sem o consentimento expresso por escrito do editor.

Novell, Inc. 404 Wyman Street, Suite 500 Waltham, MA 02451 E.U.A. www.novell.com

*Documentação Online:* para acessar a documentação online mais atual deste produto e de outros produtos da Novell, consulte [a página de documentação da Novell na Web](http://www.novell.com/documentation) (http://www.novell.com/ documentation).

## **Marcas registradas da Novell**

Para ver marcas registradas da Novell, consulte a [lista de Marcas Registradas e Marcas de Serviço da Novell](http://www.novell.com/company/legal/trademarks/tmlist.html) (http:// www.novell.com/company/legal/trademarks/tmlist.html).

#### **Materiais de terceiros**

Todas as marcas registradas de terceiros pertencem aos seus respectivos proprietários.

## **Índice**

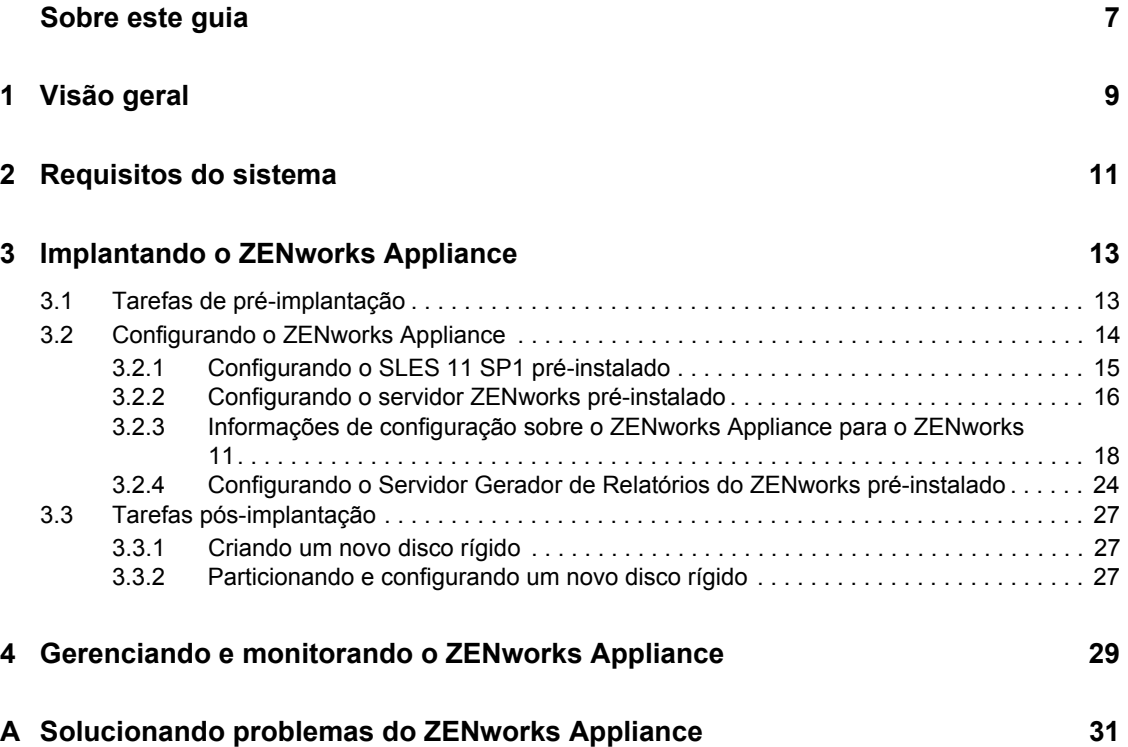

## <span id="page-6-0"></span>**Sobre este guia**

Esta *Referência de Implantação e Administração do Novell ZENworks 11 Appliance* o ajuda a implantar com êxito o ZENworks Virtual Appliance 11 (ZENworks Appliance) na infra-estrutura virtual suportada pelo ZENworks. O ZENworks Appliance está incorporado ao SUSE Linux Enterprise Server 11 JeOS (SLES 11 SP1) personalizado e pré-instalado com o Servidor ZENworks 11 e o Servidor Gerador de Relatórios do ZENworks 11.

As informações deste guia estão organizadas da seguinte maneira:

- [Capítulo 1, "Visão geral" na página 9](#page-8-0)
- [Capítulo 2, "Requisitos do sistema" na página 11](#page-10-0)
- [Capítulo 3, "Implantando o ZENworks Appliance" na página 13](#page-12-0)
- [Capítulo 4, "Gerenciando e monitorando o ZENworks Appliance" na página 29](#page-28-0)
- [Apêndice A, "Solucionando problemas do ZENworks Appliance" na página 31](#page-30-0)

### **Público**

Este guia destina-se aos administradores do ZENworks.

### **Comentários**

Gostaríamos de receber seus comentários e suas sugestões sobre este manual e sobre as outras documentações incluídas no produto. Use o recurso Comentários do Usuário, localizado na parte inferior das páginas de documentação online, ou acesse o [site de feedback de documentação da](http://www.novell.com/documentation/feedback.html)  [Novell](http://www.novell.com/documentation/feedback.html) (http://www.novell.com/documentation/feedback.html) para enviar seus comentários.

### **Documentação adicional**

O ZENworks 11 é suportado por uma documentação adicional (nos formatos PDF e HTML), que pode ser usada para que você conheça e implemente o produto. Para documentação adicional, acesse [ZENworks 11](http://www.novell.com/documentation/zenworks11/) (http://www.novell.com/documentation/zenworks11/).

# <span id="page-8-0"></span><sup>1</sup>**Visão geral**

.

O ZENworks 11 está disponível como uma aplicação virtual que pode ser implantada em uma infraestrutura virtual suportada. O ZENworks Virtual Appliance 11 (ZENworks Appliance) está incorporado ao SUSE Linux Enterprise Server 11 JeOS (SLES 11 SP1) personalizado e préinstalado com o Servidor ZENworks 11 e o Servidor Gerador de Relatórios do ZENworks 11.

O ZENworks Appliance inclui uma versão personalizada do SLES 11 SP1, que contém apenas os recursos e as funcionalidades necessárias para implantar e gerenciar o ZENworks Appliance. Veja a seguir alguns dos recursos que foram personalizados para o ZENworks Appliance:

- As opções de atualização do Gerenciamento de Software e do SLES foram removidas do YaST.
- O recurso Atualização de Sistema do ZENworks foi aprimorado para permitir a atualização do ZENworks Appliance.

Para obter mais informações sobre as Atualizações de Sistema, consulte "Introdução às atualizações do sistema ZENworks" na *Referência do Administrador do Sistema ZENworks 11* 

Com o ZENworks Appliance, é possível obter os seguintes benefícios:

 Implantação rápida e simples do Servidor ZENworks e do Servidor Gerador de Relatórios do ZENworks em uma Zona de Gerenciamento sem passar pelo processo de instalação tradicional. Isso é possível porque o ZENworks Appliance é uma imagem virtual que acompanha o SLES 11 SP1 personalizado, o Servidor ZENworks e o Servidor Gerador de Relatórios do ZENworks.

Para obter mais informações sobre o ZENworks 11, consulte a *Inicialização Rápida da Administração do ZENworks 11*.

Para obter mais informações sobre o Gerador de Relatórios do ZENworks, consulte a *Referência de Relatórios do Sistema ZENworks 11*.

Execute o ZENworks em um ambiente virtualizado e isolado.

1

# <span id="page-10-0"></span><sup>2</sup>**Requisitos do sistema**

O ZENworks Virtual Appliance 11 (ZENworks Appliance) é uma máquina virtual de 64 bits (x86\_64). As seções a seguir apresentam os requisitos para implantação do ZENworks Appliance em uma infra-estrutura virtual:

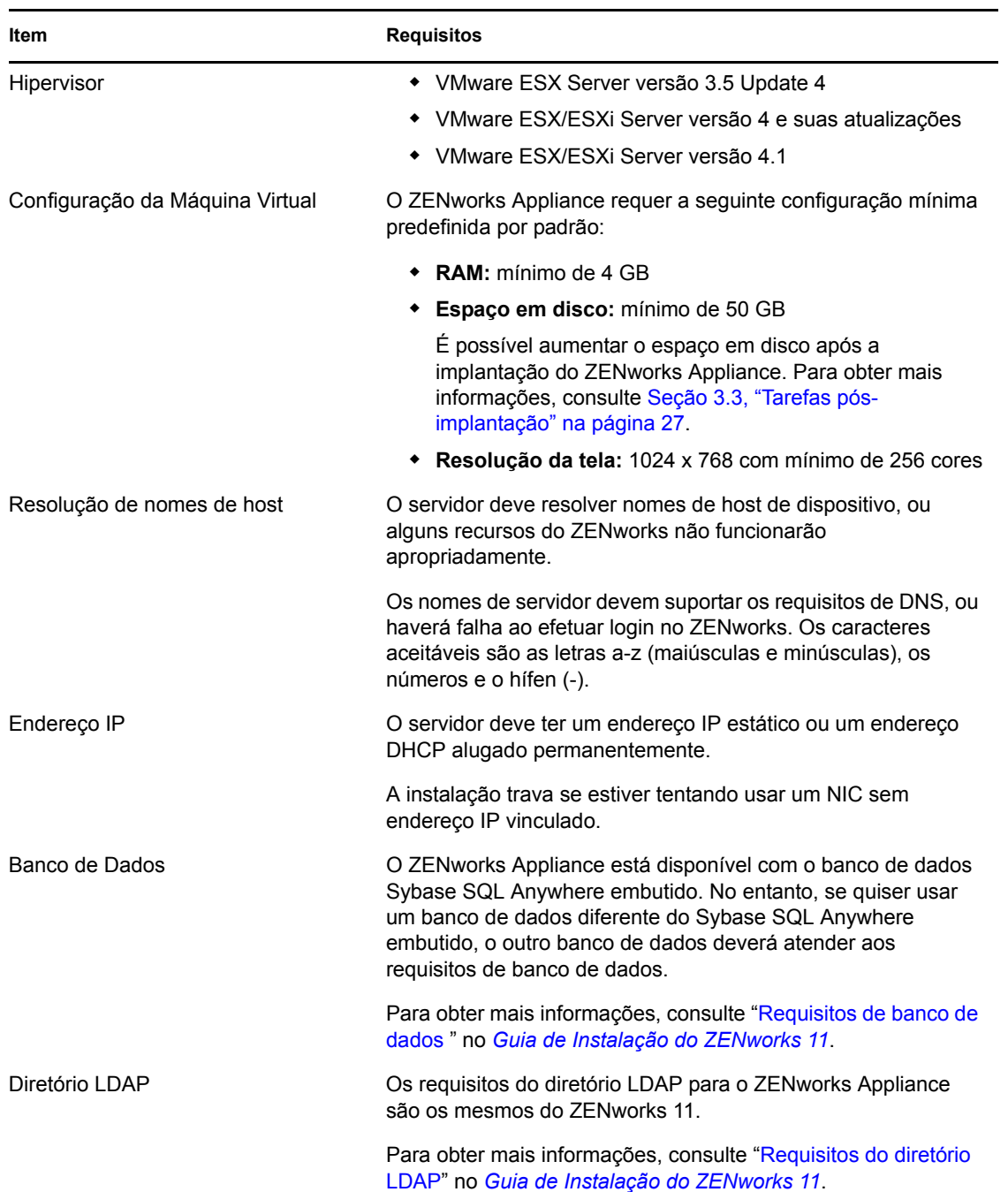

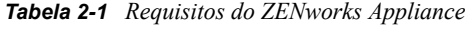

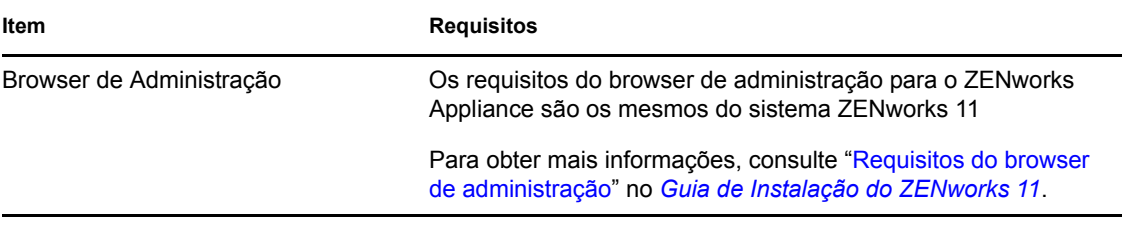

**Observação:** Se um Servidor Principal estiver protegido por um firewall NAT, os dispositivos na Internet ou na rede pública não poderão se comunicar com ele.

# <span id="page-12-0"></span><sup>3</sup> **Implantando o ZENworks Appliance**

A Zona de Gerenciamento consiste em um ou mais Servidores Principais e um ou mais dispositivos gerenciados. É possível configurar os Servidores Principais em máquinas físicas e virtuais da zona, instalando e configurando o software do ZENworks. Também é possível configurar o Servidor Principal na infra-estrutura virtual suportada, implantando nela o ZENworks Appliance.

Para implantar o ZENworks Appliance, execute as tarefas das seções a seguir:

- [Seção 3.1, "Tarefas de pré-implantação" na página 13](#page-12-1)
- [Seção 3.2, "Configurando o ZENworks Appliance" na página 14](#page-13-0)
- [Seção 3.3, "Tarefas pós-implantação" na página 27](#page-26-0)

## <span id="page-12-1"></span>**3.1 Tarefas de pré-implantação**

Antes de começar a implantar o ZENworks Appliance, execute as seguintes tarefas:

- **1** Verifique se a máquina virtual em que deseja implantar o ZENworks Appliance atende aos requisitos básicos listados no [Capítulo 2, "Requisitos do sistema" na página 11.](#page-10-0)
- <span id="page-12-2"></span>**2** Crie uma nova máquina virtual com o ZENworks Appliance pré-instalado importando a imagem do ZENworks Appliance.

A imagem do ZENworks Appliance é armazenada em um formato aberto de arquivo de virtualização (ZENworks\_Appliance.x86\_64-11.ova), e você pode importá-lo para a infraestrutura VMware usando o aplicativo VMware VSphere Client.

A imagem do ZENworks Appliance acompanha todas as três edições (Standard, Advanced e Enterprise) do ZENworks 11. No [site de Download do ZENworks 11](http://download.novell.com/index.jsp) (http:// download.novell.com/index.jsp), é possível fazer download diretamente do arquivo OVA, ou dos arquivos ZIP com várias partes do ZENworks Appliance, e criar o arquivo OVA. Para obter instruções detalhadas, consulte a [página de Download e Instalação do ZENworks 11](http://www.novell.com/documentation/zenworks11/) (http:// www.novell.com/documentation/zenworks11/).

Para importar a imagem do ZENworks Appliance para uma infra-estrutura virtual:

- **2a** Inicie o aplicativo VMware VSphere Client.
- **2b** Clique em *File* (Arquivo) > *Deploy OVF Template* (Implantar Modelo OVF) para iniciar o Deploy OVF Template Wizard (Assistente de Implantação do Modelo OVF).
- **2c** Na página Source (Origem), selecione uma das seguintes opções e clique em *Next* (Avançar).
	- *Select from file* (Selecionar do arquivo) para procurar e escolher o arquivo .ova que inclui a imagem do ZENworks Appliance.
	- *Deploy from URL* (Implantar do URL) para fazer download do arquivo .ova pelo servidor Web.
- **2d** Siga os prompts para concluir a implantação do arquivo .ova.
- **2e** Após a conclusão da importação, clique em *Done* (Concluído).
- **3** (Opcional) Tire um instantâneo da máquina virtual que você criou na [Etapa 2](#page-12-2).
- **4** Ligue a máquina virtual para a qual você importou a imagem do ZENworks Appliance.

O Assistente de Configuração é iniciado automaticamente.

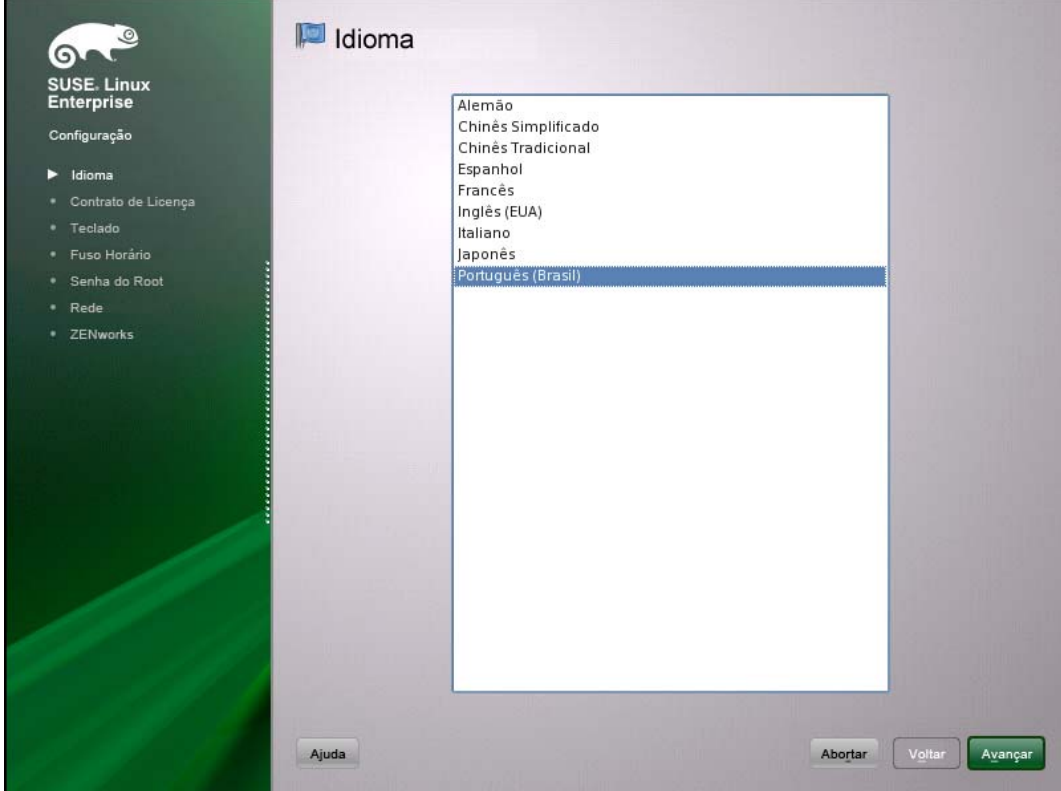

**5** Continue na [Seção 3.2, "Configurando o ZENworks Appliance" na página 14.](#page-13-0)

## <span id="page-13-0"></span>**3.2 Configurando o ZENworks Appliance**

Após importar a imagem do ZENworks Appliance para a máquina virtual, consulte as seções a seguir para configurar o ZENworks Appliance:

- [Seção 3.2.1, "Configurando o SLES 11 SP1 pré-instalado" na página 15](#page-14-0)
- [Seção 3.2.2, "Configurando o servidor ZENworks pré-instalado" na página 16](#page-15-0)
- [Seção 3.2.3, "Informações de configuração sobre o ZENworks Appliance para o ZENworks](#page-17-0)  [11" na página 18](#page-17-0)
- [Seção 3.2.4, "Configurando o Servidor Gerador de Relatórios do ZENworks pré-instalado" na](#page-23-0)  [página 24](#page-23-0)

Após a configuração do ZENworks Appliance, você pode efetuar login no ZENworks Appliance e usar o console de gerenciamento do ZENworks Control Center para acessar os recursos do ZENworks 11 Configuration Management. Para obter mais informações, consulte a *Inicialização Rápida da Administração do ZENworks 11*.

## <span id="page-14-0"></span>**3.2.1 Configurando o SLES 11 SP1 pré-instalado**

**1** Na página Idioma do Assistente de Configuração, selecione o idioma desejado para o assistente e clique em *Avançar*.

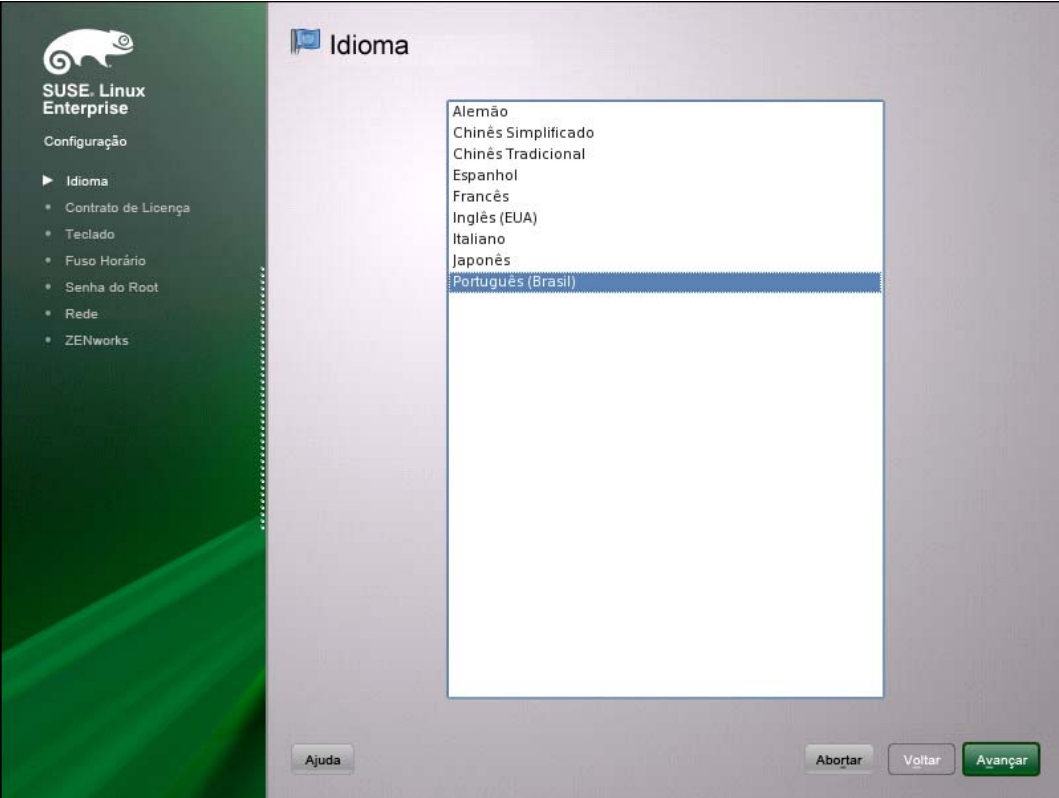

- **2** Na página Contrato de Licença, aceite o *Contrato de Licença de Usuário Final* e clique em *Avançar*.
- **3** Na página Teclado, configure o layout do teclado e clique em *Avançar*.
- **4** Na página Fuso Horário, defina as configurações de fuso horário e relógio a serem usadas no sistema e clique em *Avançar*.
- **5** Na página Senha do Root, especifique a senha do root.
- **6** Na página Configuração de Rede, selecione *Interfaces de Rede* > *Placa de Rede Ethernet* > *Editar*, depois configure as seguintes informações de rede para o ZENworks Appliance:
	- Nome do host e do servidor

O servidor deve ter um endereço IP estático ou um endereço DHCP alugado permanentemente.

- Endereço IP da sua máquina (para endereço IP estático)
- Máscara de sub-rede (para endereço IP estático)
- Gateway padrão (para um endereço IP estático)
- **7** Clique em *Concluir*.

O ZENworks 11 é exibido. Este assistente pode levar alguns segundos para ser iniciado.

**8** Continue na [Seção 3.2.2, "Configurando o servidor ZENworks pré-instalado" na página 16.](#page-15-0)

## <span id="page-15-0"></span>**3.2.2 Configurando o servidor ZENworks pré-instalado**

- **1** (Condicional) Se tiver configurado o ZENworks Appliance com um endereço IP estático, efetue o ping desse endereço IP a partir de outra máquina para testar a conectividade.
- **2** Conclua o Assistente do ZENworks 11 usando as informações da [Tabela 3-1, "Informações](#page-18-0)  [sobre a configuração" na página 19](#page-18-0) para preencher os campos:

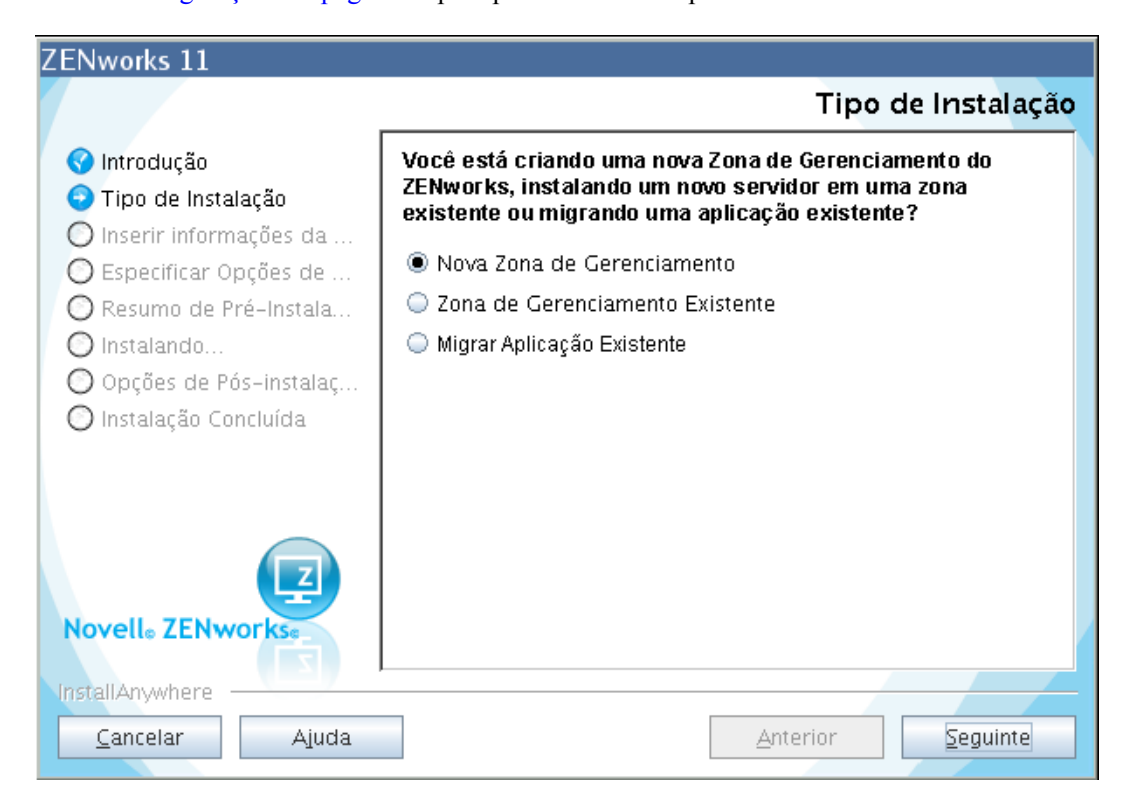

Quando a configuração estiver concluída, o Assistente do Servidor Gerador de Relatórios do ZENworks será automaticamente exibido. Este assistente pode levar alguns segundos para ser iniciado.

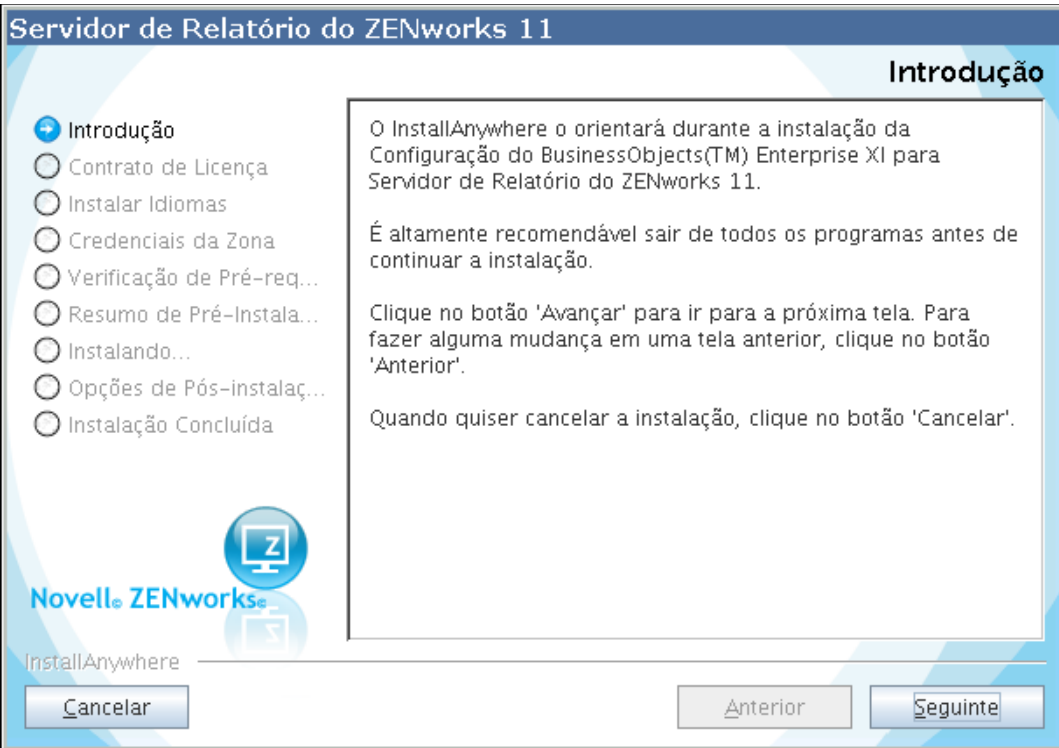

- <span id="page-16-1"></span>**3** Siga um destes procedimentos:
	- Se quiser criar relatórios do ZENworks e tiver instalado um banco de dados diferente do Oracle\* externo, clique em *Avançar* para configurar o Servidor Gerador de Relatórios do ZENworks.

Para obter mais informações sobre como configurar o Servidor Gerador de Relatórios do ZENworks, consulte ["Configurando o Servidor Gerador de Relatórios do ZENworks" na](#page-25-0)  [página 26](#page-25-0).

- Se quiser criar relatórios do ZENworks e tiver instalado um banco de dados Oracle externo, continue na [Etapa 4.](#page-16-0)
- Se não quiser criar relatórios do ZENworks, clique em *Cancelar*.

**Dica:** É possível configurar o Servidor Gerador de Relatórios do ZENworks posteriormente. Para obter mais informações sobre como configurar o Servidor Gerador de Relatórios do ZENworks posteriormente, consulte ["Iniciando manualmente o](#page-24-0)  [Assistente do Servidor Gerador de Relatórios do ZENworks" na página 25](#page-24-0).

- <span id="page-16-0"></span>**4** (Condicional) Se quiser criar relatórios ZENworks e tiver instalado um banco de dados Oracle externo, faça o seguinte:
	- **4a** Clique em *Cancelar* para cancelar a configuração do Servidor Gerador de Relatórios do ZENworks.

Você será solicitado a especificar as credenciais para efetuar login no ZENworks Appliance.

- **4b** Efetue login no ZENworks Appliance como usuário root.
- **4c** Use o Net Configuration Assistant (Assistente de Configuração de Rede) para instalar e configurar o cliente Oracle no mesmo banco de dados Oracle usado pelo ZENworks 11.

Para obter mais informações sobre como instalar e configurar o cliente Oracle, consulte "Configurando o cliente Oracle" no *Guia de Instalação do Servidor Gerador de Relatórios do ZENworks 11*.

**4d** Inicie manualmente o Assistente do Servidor Gerador de Relatórios do ZENworks para configurar o Servidor Gerador de Relatórios do ZENworks.

Para obter mais informações sobre como iniciar manualmente o Assistente do Servidor Gerador de Relatórios do ZENworks e configurar o Servidor Gerador de Relatórios do ZENworks, consulte ["Iniciando manualmente o Assistente do Servidor Gerador de](#page-24-0)  [Relatórios do ZENworks" na página 25.](#page-24-0)

## <span id="page-17-0"></span>**3.2.3 Informações de configuração sobre o ZENworks Appliance para o ZENworks 11**

As informações necessárias estão listadas na ordem do fluxo de configuração do Assistente do ZENworks 11

<span id="page-18-0"></span>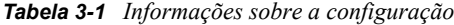

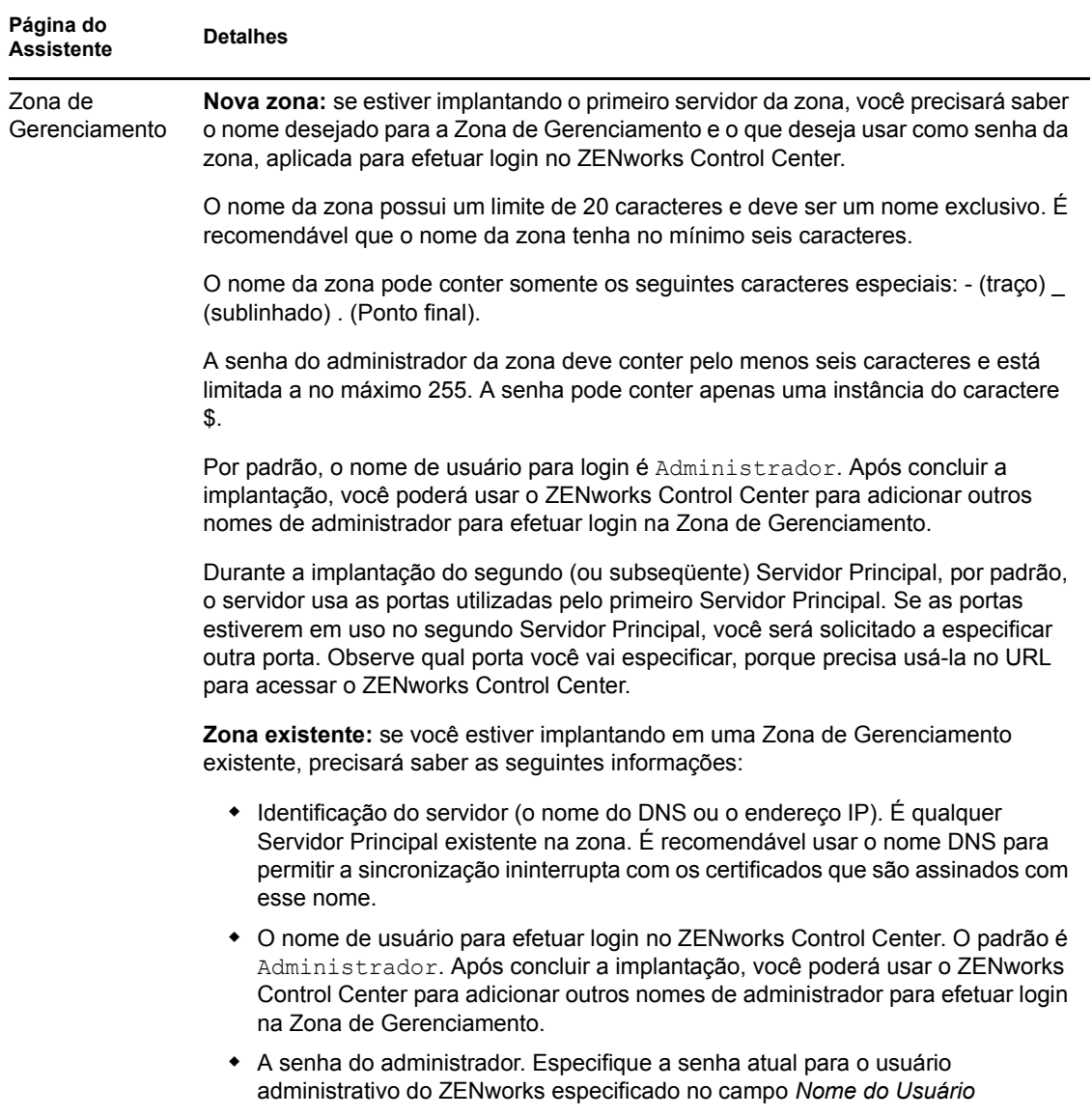

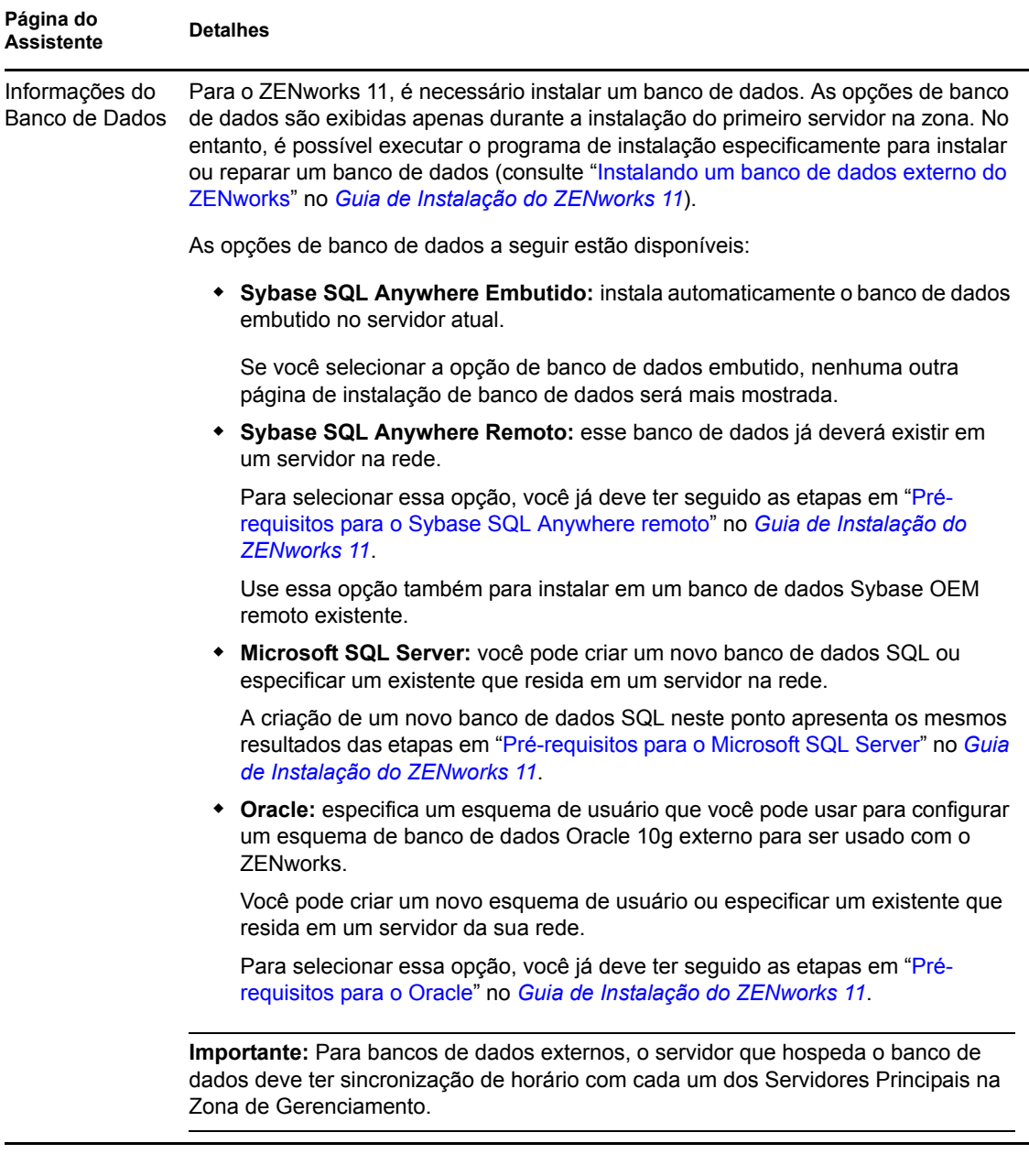

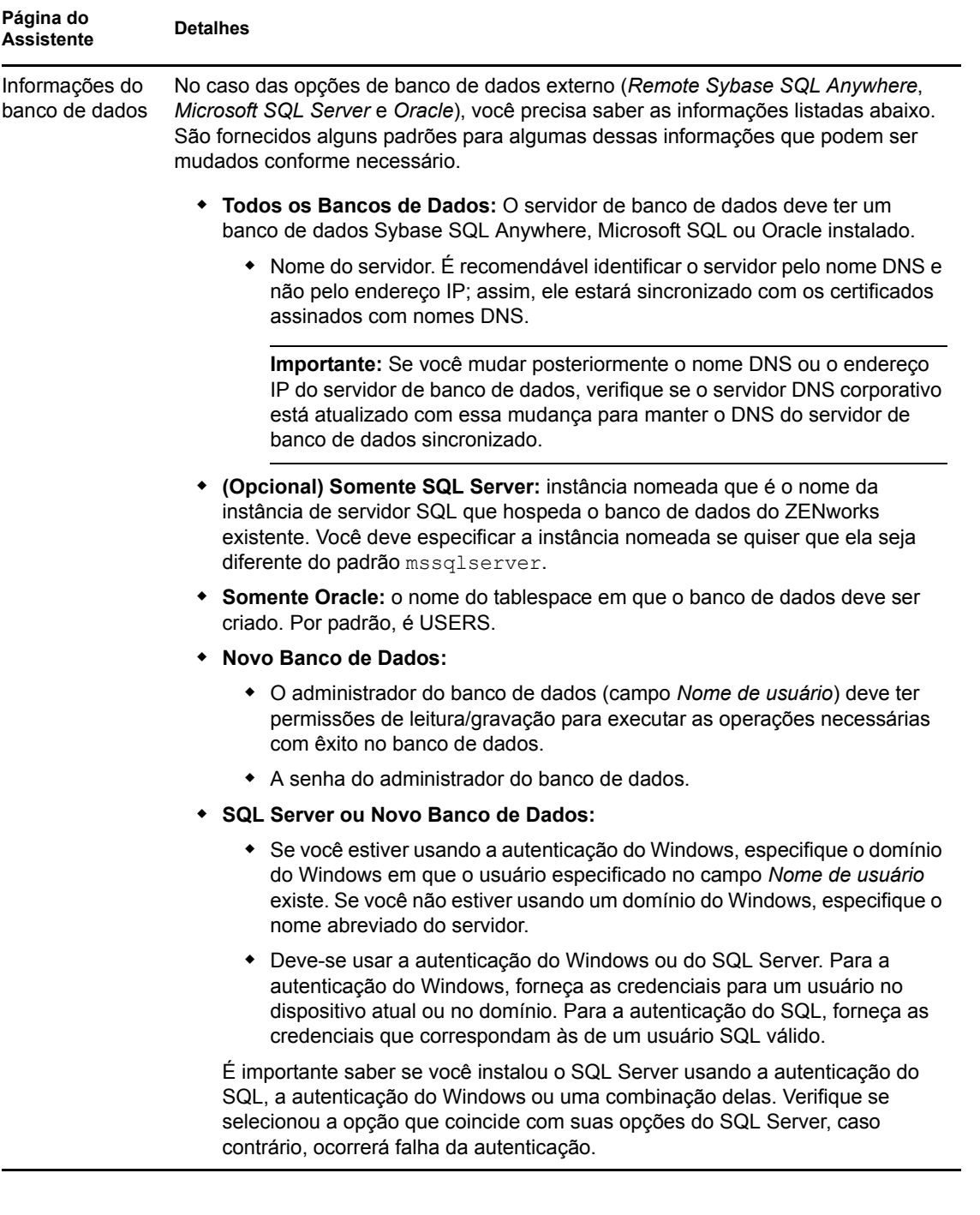

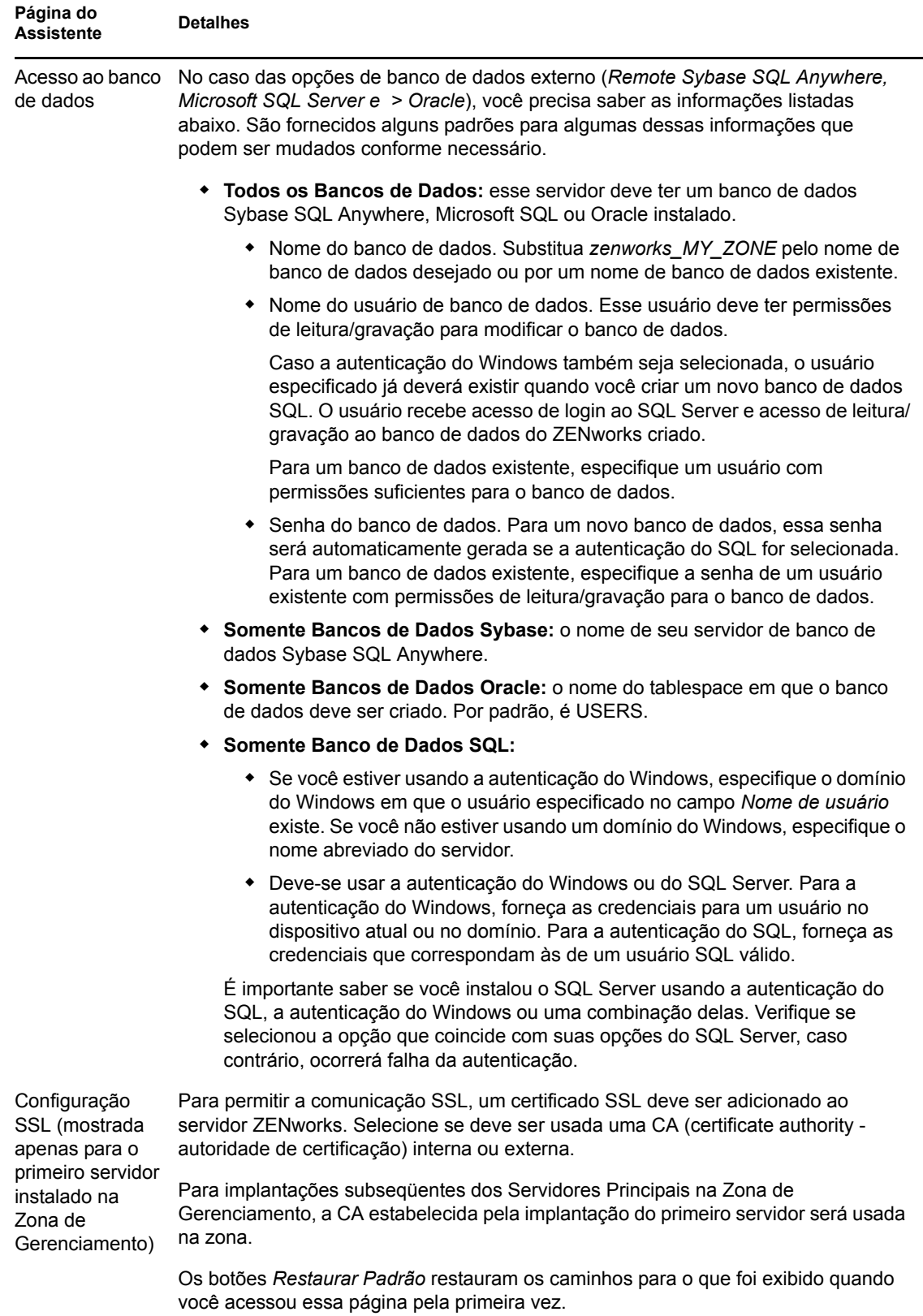

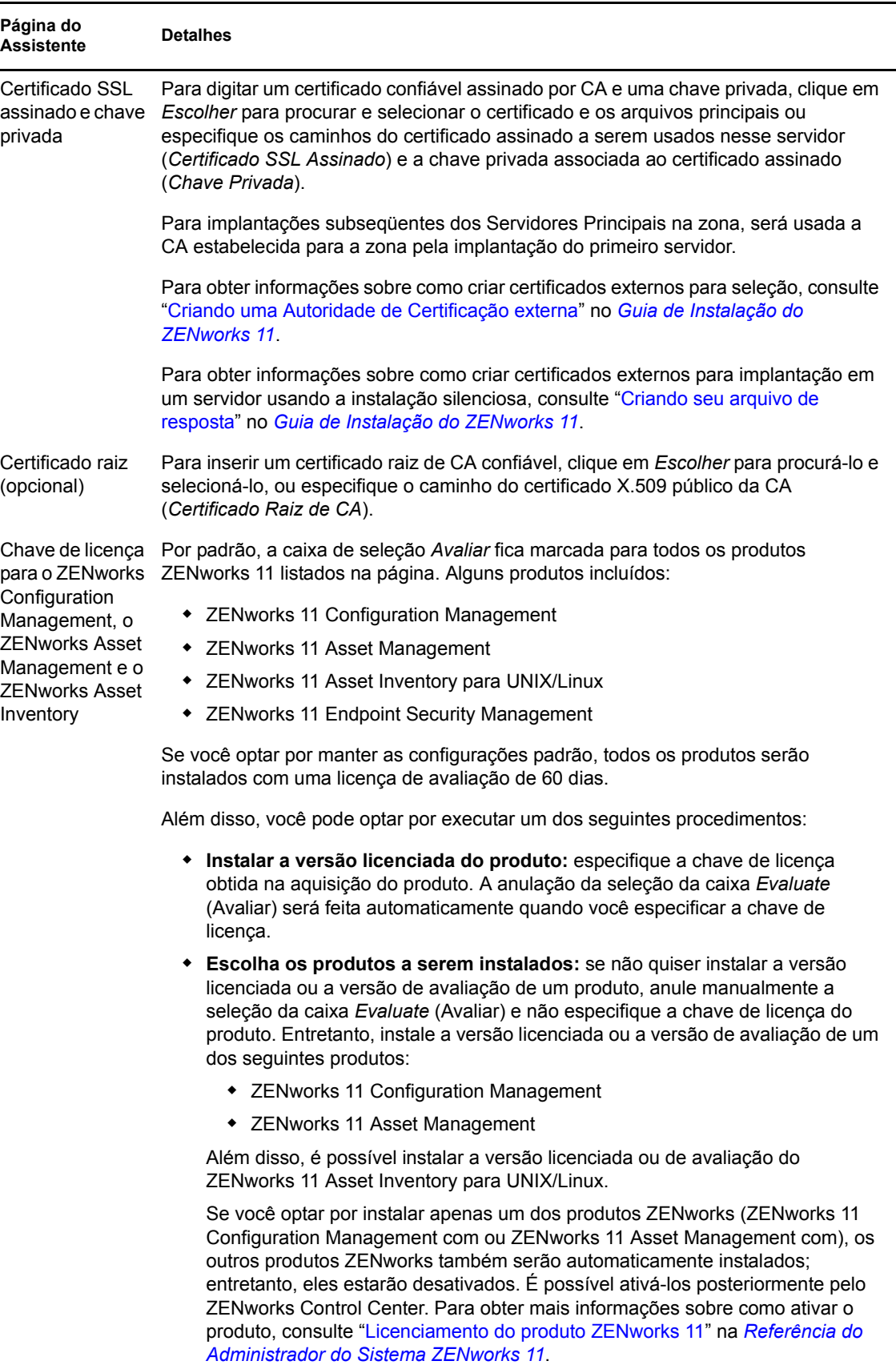

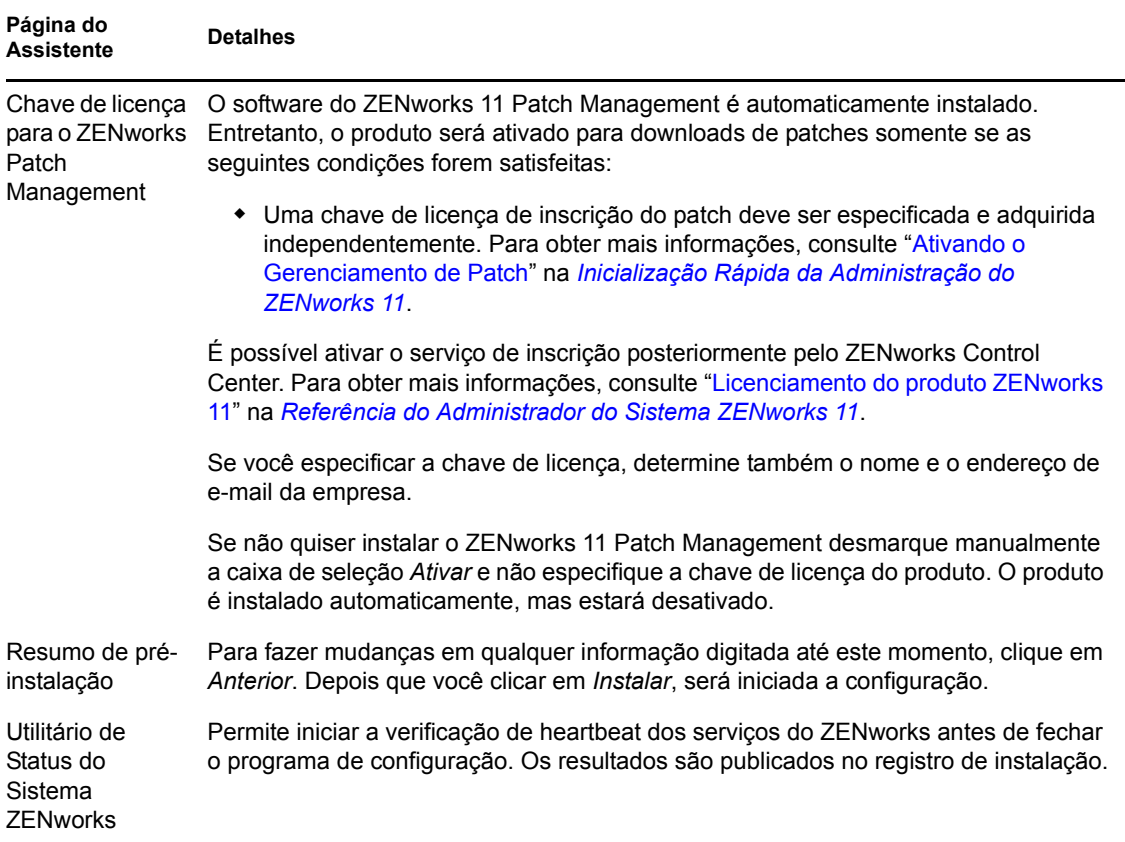

## <span id="page-23-0"></span>**3.2.4 Configurando o Servidor Gerador de Relatórios do ZENworks pré-instalado**

A configuração do Servidor Gerador de Relatórios do ZENworks permite criar relatórios do ZENworks que incluem detalhes de um grande volume de informações de inventário, pacote e outras informações de dispositivo ou bundle. Você pode criar novos relatórios, editar relatórios existentes, apagar ou programar relatórios. Além disso, você pode criar pastas para organizar e armazenar os relatórios de acordo com seus próprios critérios. Para obter mais informações sobre os relatórios do ZENworks, consulte *Referência de Relatórios do Sistema ZENworks 11*.

É possível configurar apenas um Servidor Gerador de Relatórios do ZENworks na Zona de Gerenciamento Se a Zona de Gerenciamento já tiver um Servidor Principal que tenha o Servidor Gerador de Relatórios do ZENworks, você poderá usar esse servidor para o ZENworks Appliance ou configurar o Servidor Gerador de Relatórios do ZENworks no ZENworks Appliance.

Para configurar o Servidor Gerador de Relatórios do ZENworks no ZENworks Appliance, consulte as seções a seguir:

- ["Iniciando manualmente o Assistente do Servidor Gerador de Relatórios do ZENworks" na](#page-24-0)  [página 25](#page-24-0)
- ["Configurando o Servidor Gerador de Relatórios do ZENworks" na página 26](#page-25-0)

### <span id="page-24-0"></span>**Iniciando manualmente o Assistente do Servidor Gerador de Relatórios do ZENworks**

Se você cancelou a configuração do Servidor Gerador de Relatórios do ZENworks durante a configuração do ZENworks Appliance (na [Etapa 3 na página 17](#page-16-1)), deverá iniciar manualmente o Assistente do Servidor Gerador de Relatórios do ZENworks.

**1** Verifique se a porta 5005 está livre executando o seguinte comando:

netstat -ant | grep LISTEN | grep 5005

Se a porta 5005 não estiver incluída na lista de portas ocupadas, continue na [Etapa 2.](#page-24-1)

Se a porta 5005 estiver incluída na lista de portas ocupadas, consulte o cenário de solução de problemas "O Assistente do Servidor Gerador de Relatórios do ZENworks falha ao ser iniciado manualmente em um ZENworks Appliance que tem o ZENworks 11 configurado para um banco de dados Oracle externo" na página 33.

<span id="page-24-1"></span>**2** No ZENworks Appliance, abra um terminal e execute os comandos a seguir na ordem listada:

```
. /etc/profile
```
/var/adm/zenworks/zrs-config.sh

Os serviços do Servidor Gerador de Relatórios do ZENworks são iniciados.

**3** Para instalação do ZENworks Appliance, execute o seguinte comando:

/usr/share/ZRSConfiguration/setup.sh --zrs-config-only

O Assistente do Servidor Gerador de Relatórios do ZENworks é iniciado.

Para obter mais informações sobre como configurar o Servidor Gerador de Relatórios do ZENworks, consulte ["Configurando o Servidor Gerador de Relatórios do ZENworks" na](#page-25-0)  [página 26](#page-25-0) no *Guia de Instalação do Servidor Gerador de Relatórios do ZENworks 11*.

**4** Para fazer upgrade do ZENworks Appliance, execute o seguinte comando para fazer upload dos relatórios do Servidor Gerador de Relatórios do ZENworks 10 Configuration Management SP3 para o Servidor Gerador de Relatórios do ZENworks 11:

/usr/share/ZRSConfiguration/setup.sh --zrs-config-only --zrs-load-reports

### <span id="page-25-0"></span>**Configurando o Servidor Gerador de Relatórios do ZENworks**

**1** No Assistente do Servidor Gerador de Relatórios do ZENworks, leia o texto de introdução e depois clique em *Avançar*.

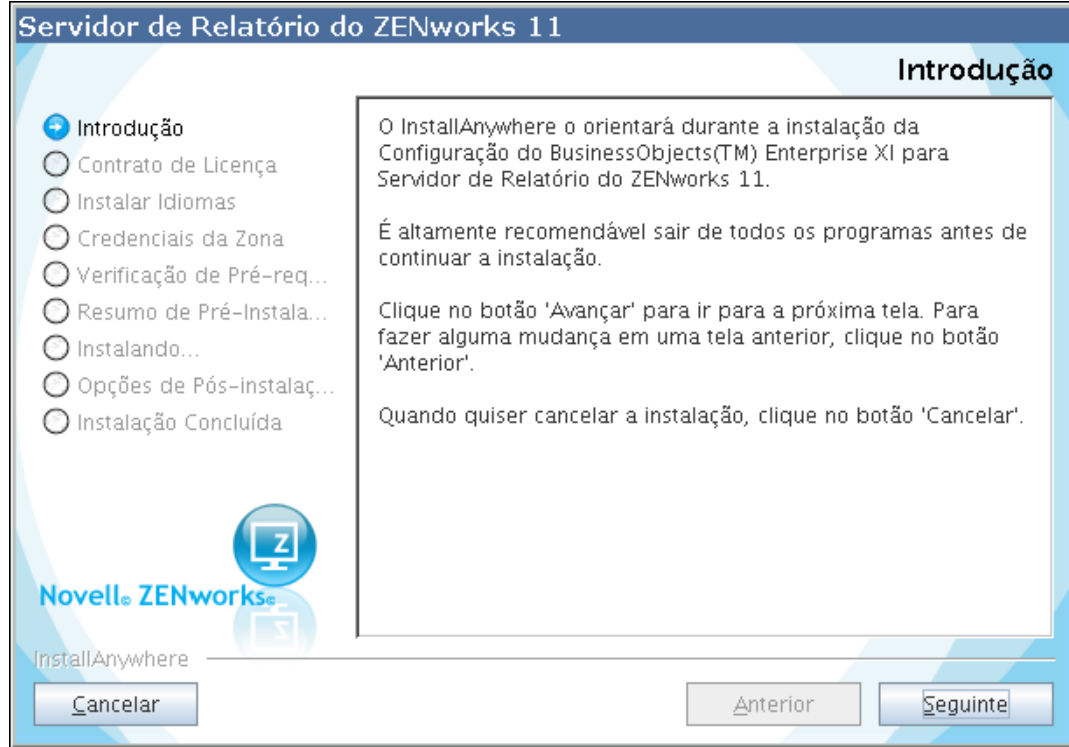

**2** (Condicional) Se o Servidor Gerador de Relatórios do ZENworks já tiver sido configurado na zona, você será solicitado a desautorizar o Servidor Gerador de Relatórios do ZENworks existente.

Para usar o Servidor Gerador de Relatórios do ZENworks existente, clique em *Cancelar* para cancelar a configuração do Servidor Gerador de Relatórios do ZENworks.

Para configurar o Servidor Gerador de Relatórios do ZENworks no ZENworks Appliance, clique em *OK*.

O Servidor Gerador de Relatórios do ZENworks existente é desautorizado e a configuração do Servidor Gerador de Relatórios do ZENworks é iniciada no ZENworks Appliance. A configuração do Servidor Gerador de Relatórios do ZENworks não requer interação do usuário.

Para obter mais informações sobre como desautorizar o Servidor Gerador de Relatórios do ZENworks existente, consulte "Desautorizando uma instância existente do Servidor Gerador de Relatórios do ZENworks" no *Guia de Instalação do Servidor Gerador de Relatórios do ZENworks 11*.

**3** Após a conclusão da configuração, clique em *Concluído*.

## <span id="page-26-3"></span><span id="page-26-0"></span>**3.3 Tarefas pós-implantação**

O espaço em disco mínimo necessário para a máquina virtual implantar o ZENworks Appliance é de 50 GB. Dependendo dos seus requisitos, é possível aumentar o espaço em disco após a implantação do ZENworks Appliance executando as tarefas das seções a seguir:

- [Seção 3.3.1, "Criando um novo disco rígido" na página 27](#page-26-1)
- [Seção 3.3.2, "Particionando e configurando um novo disco rígido" na página 27](#page-26-2)

## <span id="page-26-1"></span>**3.3.1 Criando um novo disco rígido**

- **1** Inicie o aplicativo VMware VSphere Client.
- **2** Clique o botão direito do mouse na máquina virtual na qual você implantou o ZENworks Appliance e clique em *Edit Settings* (Editar Configurações).
- **3** Na caixa de diálogo Virtual Machine Properties (Propriedades da Máquina Virtual), clique em *Add* (Adicionar) para iniciar o Add Hardware Wizard (Assistente para Adição de Hardware).
- **4** Na página Select a Device (Selecionar um Dispositivo), selecione *Hard Disk* (Disco Rígido) e depois clique em *Next* (Avançar).
- **5** Na página Select a Disk (Selecionar um Disco), clique em *Create a new virtual disk* (Criar um novo disco virtual) e depois clique em *Next*.
- **6** Na página Create a Disk (Criar um Disco), faça o seguinte:
	- **6a** Especifique a capacidade do disco.
	- **6b** Especifique se deseja usar o recurso de suporte a thin provisioning ou cluster.
	- **6c** Selecione o local como *Store with the virtual machine* (Armazenar com a máquina virtual) ou *Specify a datastore* (Especificar um armazenamento de dados).
	- **6d** (Condicional) Se você selecionar a opção *Specify a datastore*, procure e selecione o local do armazenamento de dados.

O novo disco rígido é armazenado na mesma pasta com os outros arquivos da máquina virtual nesse armazenamento de dados.

- **6e** Clique em *Avançar*.
- **7** (Opcional) Na página Advanced Options (Opções Avançadas), especifique as opções avançadas para o novo disco virtual e depois clique em *Next*.
- **8** Na página Ready to Complete (Pronto para Concluir), revise o resumo e depois clique em *Finish* (Concluir).
- **9** Continue em ["Particionando e configurando um novo disco rígido" na página 27.](#page-26-2)

## <span id="page-26-2"></span>**3.3.2 Particionando e configurando um novo disco rígido**

**1** Use o Particionador do YaST para particionar o novo disco rígido que você criou em ["Criando](#page-26-1)  [um novo disco rígido" na página 27](#page-26-1).

Para obter mais informações sobre como particionar um novo disco rígido usando o Particionador do YaST, consulte "[Using the YaST Partitioner](http://www.novell.com/documentation/sles11/book_sle_deployment/data/sec_yast2_i_y2_part_expert.html)" (http://www.novell.com/ documentation/sles11/book sle\_deployment/data/sec\_yast2\_i\_y2\_part\_expert.html) (Usando o Particionador do YaST) no *[SLES 11 Deployment Guide](http://www.novell.com/documentation/sles11/book_sle_deployment/?page=/documentation/sles11/book_sle_deployment/data/book_sle_deployment_pre.html)* (http://www.novell.com/

documentation/sles11/book sle\_deployment/?page=/documentation/sles11/ book\_sle\_deployment/data/book\_sle\_deployment\_pre.html) (Guia de Implantação do SLES 11).

**2** Na máquina na qual você implantou o ZENworks Appliance, abra um terminal e realize o seguinte comando para parar todos os serviços em execução:

novell-zenworks-configure -c Stop

**3** Faça um backup do diretório /var/opt/novell/zenworks que contém os dados do ZENworks no diretório /var/opt/novell/zenworks.bak, executando o seguinte comando:

mv /var/opt/novell/zenworks /var/opt/novell/zenworks.bak

**4** Monte a nova partição de disco rígido no diretório /var/opt/novell/zenworks.

Para obter mais informações sobre como montar uma partição de disco rígido, consulte ["Using](http://www.novell.com/documentation/sles11/book_sle_deployment/data/sec_yast2_i_y2_part_expert.html)  [the YaST Partitioner"](http://www.novell.com/documentation/sles11/book_sle_deployment/data/sec_yast2_i_y2_part_expert.html) (http://www.novell.com/documentation/sles11/book\_sle\_deployment/ data/sec\_yast2\_i\_y2\_part\_expert.html) (Usando o Particionador do YaST) no *SLES 11 [Deployment Guide](http://www.novell.com/documentation/sles11/book_sle_deployment/?page=/documentation/sles11/book_sle_deployment/data/book_sle_deployment_pre.html)* (http://www.novell.com/documentation/sles11/book\_sle\_deployment/ ?page=/documentation/sles11/book\_sle\_deployment/data/book\_sle\_deployment\_pre.html) (Guia de Implantação do SLES 11).

**5** Mova os arquivos do diretório /var/opt/novell/zenworks.bak para o diretório /var/opt/ novell/zenworks, executando o seguinte comando:

mv /var/opt/novell/zenworks.bak/\* /var/opt/novell/zenworks

**6** Mude a propriedade do diretório /var/opt/novell/zenworks para zenworks executando o seguinte comando:

```
chown -R zenworks:zenworks /var/opt/novell/zenworks
```
**7** Conceda permissões de Leitura e Execução aos outros usuários e permissão total ao grupo e ao proprietário do diretório /var/opt/novell/zenworks, executando o seguinte comando:

chmod -R 775 /var/opt/novell/zenworks

**8** Reinicie os serviços executando o seguinte comando:

```
novell-zenworks-configure -c Start
```
# <span id="page-28-0"></span><sup>4</sup>**Gerenciando e monitorando o ZENworks Appliance**

Após implantar o ZENworks Virtual Appliance 11 (ZENworks Appliance), é possível gerenciá-lo e monitorá-lo usando os aplicativos pré-instalados, como o Monitor do Sistema do YaST e GNOME. O Centro de Controle do YaST permite administrar e manter o SUSE Linux Enterprise Server 11 JeOS (SLES 11 SP1) personalizado pré-instalado, configurando o hardware, as redes, os serviços, etc. O Monitor do Sistema GNOME permite monitorar os programas e processos que estão em execução em seu computador, avaliar a atividade dos processos em execução, ver a utilização do espaço em disco etc.

**Observação:** É possível instalar o pacote de ferramentas do VMware após a implantação do ZENworks Appliance em sua infra-estrutura virtual. Essas ferramentas não acompanham o ZENworks Appliance.

Para gerenciar e monitorar o ZENworks Appliance pelo Centro de Controle do YaST e Monitor do Sistema GNOME:

- **1** Efetue login no ZENworks Appliance como usuário root.
- **2** (Condicional) Para gerenciar o ZENworks Appliance, no menu *Computador* da área de trabalho, clique em *Aplicativos* > *Sistema > YaST*.

O Centro de Controle do YaST é exibido.

Para obter mais informações sobre como trabalhar com o Centro de Controle do YaST, consulte "[System Configuration](http://www.novell.com/documentation/sles11/book_sle_deployment/data/sec_i_yast2_conf.html)" (http://www.novell.com/documentation/sles11/book\_sle\_deployment/ data/sec\_i\_yast2\_conf.html) (Configuração do sistema) no *[SLES 11 Deployment Guide](http://www.novell.com/documentation/sles11/book_sle_deployment/?page=/documentation/sles11/book_sle_deployment/data/book_sle_deployment_pre.html)* (http:// www.novell.com/documentation/sles11/book\_sle\_deployment/?page=/documentation/sles11/ book\_sle\_deployment/data/book\_sle\_deployment\_pre.html) (Guia de Implantação do SLES 11).

**3** (Condicional) Para monitorar o ZENworks Appliance, clique duas vezes no atalho da área de trabalho **.** 

ou

No menu *Computador* da área de trabalho, clique em *Aplicativos* > *Sistema* > *Monitor > Monitor do Sistema GNOME*.

A janela do Monitor do Sistema é exibida.

## <span id="page-30-0"></span>Solucionando problemas do **ZENworks Appliance**

As seções a seguir apresentam soluções aos problemas que podem ser encontrados durante a implantação do ZENworks Virtual Appliance 11 (ZENworks Appliance):

- ["Erro ao fazer download da imagem do ZENworks Appliance" na página 31](#page-30-1)
- ["Impossível configurar o Servidor Gerador de Relatórios do ZENworks após o upgrade do](#page-30-2)  [ZENworks 10 Configuration Management SP3 Appliance para o ZENworks 11 Appliance" na](#page-30-2)  [página 31](#page-30-2)
- ["O Servidor Gerador de Relatórios do ZENworks falha ao ser iniciado pelo ZENworks Control](#page-31-0)  [Center em servidores diferentes do Servidor Principal no qual ele foi configurado" na](#page-31-0)  [página 32](#page-31-0)
- ["A configuração do Servidor Gerador de Relatórios do ZENworks não pode ser iniciada no](#page-31-1)  [ZENworks Appliance que tem o ZENworks 11 configurado com um banco de dados Oracle](#page-31-1)  [externo" na página 32](#page-31-1)
- ["O Assistente do Servidor Gerador de Relatórios do ZENworks falha ao ser iniciado](#page-32-0)  [manualmente em um ZENworks Appliance que tem o ZENworks 11 configurado para um](#page-32-0)  [banco de dados Oracle externo" na página 33](#page-32-0)
- ["Falha ao iniciar o Assistente do Servidor Gerador de Relatórios do ZENworks no ZENworks](#page-32-1)  [Appliance" na página 33](#page-32-1)
- ["Impossível configurar o Servidor Gerador de Relatórios do ZENworks após o upgrade do](#page-32-2)  [ZENworks 10 Configuration Management SP3 Appliance para o ZENworks 11 Appliance" na](#page-32-2)  [página 33](#page-32-2)

### <span id="page-30-1"></span>**Erro ao fazer download da imagem do ZENworks Appliance**

Origem: ZENworks 11; ZENworks Appliance.

- Causa possível: A imagem do ZENworks Appliance foi descarregada usando o sistema de arquivos FAT, que não oferece suporte a arquivos com mais de 4 GB.
	- Ação: Use sistemas de arquivos que suportem arquivos com mais de 4 GB, como NTFS no Windows e ext3 ou ReiserFS no Linux.

### <span id="page-30-2"></span>**Impossível configurar o Servidor Gerador de Relatórios do ZENworks após o upgrade do ZENworks 10 Configuration Management SP3 Appliance para o ZENworks 11 Appliance**

- Origem: ZENworks 11; Servidor Gerador de Relatórios do ZENworks.
- Causa possível: O nome de host do Servidor Principal não está atualizado no ZENworks 11 Appliance.
	- Ação: Reinicialize o dispositivo, que foi atualizado para o ZENworks 11.

### <span id="page-31-0"></span>**O Servidor Gerador de Relatórios do ZENworks falha ao ser iniciado pelo ZENworks Control Center em servidores diferentes do Servidor Principal no qual ele foi configurado**

Origem: ZENworks 11; Servidor Gerador de Relatórios do ZENworks.

Explicação: O Servidor Gerador de Relatórios do ZENworks falha ao ser iniciado pelo ZENworks Control Center em servidores diferentes do Servidor Principal no qual o Servidor Gerador de Relatórios do ZENworks foi configurado em uma zona.

> Por exemplo, se você configurou o Servidor Gerador de Relatórios do ZENworks no primeiro Servidor Principal e tentar iniciá-lo por outro Servidor Principal no qual ele não foi configurado, haverá falha ao iniciar o Servidor Gerador de Relatórios do ZENworks.

Ação: No Servidor Principal em que o Servidor Gerador de Relatórios do ZENworks foi configurado, abra um terminal e execute os seguintes comandos como usuário root:

/sbin/SuSEfirewall2 stop /sbin/SuSEfirewall2 start

### <span id="page-31-1"></span>**A configuração do Servidor Gerador de Relatórios do ZENworks não pode ser iniciada no ZENworks Appliance que tem o ZENworks 11 configurado com um banco de dados Oracle externo**

- Origem: ZENworks 11; Servidor Gerador de Relatórios do ZENworks.
- Explicação: Quando você inicia manualmente o Assistente do Servidor Gerador de Relatórios do ZENworks no ZENworks Appliance que tem o ZENworks 11 configurado com um banco de dados Oracle externo, o Assistente do Servidor Gerador de Relatórios do ZENworks é encerrado com a seguinte mensagem:

O Servidor ZENworks está configurado para um banco de dados Oracle. Para prosseguir com a instalação, você deve instalar o cliente Oracle. Pressione OK para sair da instalação.

Causa possível: O cliente Oracle não é instalado no banco de dados Oracle.

Ação: Faça o seguinte:

**1** Use o Net Configuration Assistant (Assistente de Configuração de Rede) para instalar e configurar o cliente Oracle no mesmo banco de dados Oracle usado pelo ZENworks 11.

Para obter mais informações sobre como instalar e configurar o cliente Oracle, consulte "Configurando o cliente Oracle" no *Guia de Instalação do Servidor Gerador de Relatórios do ZENworks 11*.

**2** No dispositivo em que houve falha da configuração do Servidor Gerador de Relatórios do ZENworks, abra um terminal e execute o seguinte comando:

```
. /etc/profile
```
ou

Efetue logout e login novamente no ZENworks Appliance.

**3** Reinicie manualmente o Assistente do Servidor Gerador de Relatórios do ZENworks.

Para obter mais informações, consulte "Iniciando manualmente o Assistente do Servidor Gerador de Relatórios do ZENworks" na página 25.

### <span id="page-32-0"></span>**O Assistente do Servidor Gerador de Relatórios do ZENworks falha ao ser iniciado manualmente em um ZENworks Appliance que tem o ZENworks 11 configurado para um banco de dados Oracle externo**

- Origem: ZENworks 11; Servidor Gerador de Relatórios do ZENworks.
- Explicação: Quando você inicia manualmente o Assistente do Servidor Gerador de Relatórios do ZENworks em um ZENworks Appliance que tem o ZENworks 11 configurado para um banco de dados Oracle externo, ocorre falha na inicialização do Assistente do Servidor Gerador de Relatórios do ZENworks. Uma mensagem aparece indicando que a porta 5005 está ocupada.
	- Ação: Faça o seguinte:
		- **1** Efetue logout e login novamente no ZENworks Appliance.
		- **2** Reinicie manualmente o Assistente do Servidor Gerador de Relatórios do ZENworks.

Para obter mais informações, consulte "Iniciando manualmente o Assistente do Servidor Gerador de Relatórios do ZENworks" na página 25.

### <span id="page-32-1"></span>**Falha ao iniciar o Assistente do Servidor Gerador de Relatórios do ZENworks no ZENworks Appliance**

Origem: ZENworks 11; Servidor Gerador de Relatórios do ZENworks.

- Explicação: O Assistente do Servidor Gerador de Relatórios do ZENworks não é iniciado automaticamente no ZENworks Appliance após a configuração do ZENworks 11.
	- Ação: Faça o seguinte:
		- **1** Reinicialize o dispositivo após a instalação do ZENworks 11.
		- **2** Efetue login no ZENworks Appliance.
		- **3** Abra um terminal e execute o seguinte comando:

/usr/share/ZRSConfiguration/setup.sh --zrs-config-only

### <span id="page-32-2"></span>**Impossível configurar o Servidor Gerador de Relatórios do ZENworks após o upgrade do ZENworks 10 Configuration Management SP3 Appliance para o ZENworks 11 Appliance**

Origem: ZENworks 11; Servidor Gerador de Relatórios do ZENworks.

Explicação: Você não consegue configurar o Servidor Gerador de Relatórios do ZENworks após o upgrade do ZENworks 10 Configuration Management SP3 Appliance para o ZENworks 11 Appliance.